# Vpassのご登録手順 法人会員の方

Vpassご登録 (メールアドレス登録) 方法

## 1 ご用意いただくもの

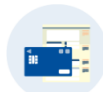

会員番号 (カード番号) がわかるもの□ ※クレジットカードまたは 郵送書面でご確認ください。

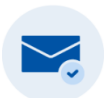

メールアドレス

※認証コードの通知を希望されるアドレスをご登録ください。

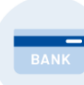

お支払いに設定している銀行口座番号の下4桁 ※16桁の番号の記載がないカード 、またはカードレスの方は不要です。

# 2 登録ページにアクセスする

Vpass・カードご利用代金WEB明細書サービス登録

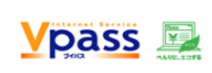

Vpassに登録すると、カード情報の照会・各種お申し込みの受付などが無 料でご利用いただけます。お支払い金額の確定額をメールでお知らせする 「カードご利用代金WEB明細書サービス」も同時にお申し込みになれま  $\mathbf{d}$ .

## ▲ ご注意

- ※ 複数枚カードをお持ちで、いずれかのカードがVpass登録済みの場合は、あらたにお手続きいただく必要はあり<br>ません(おまとめログインサービス)。画面左のログインエリアよりご登録済のID・パスワードでログインくだ さい。
- ※ 「カードご利用代金WEB明細書サービス」の同時登録を行うと、おまとめログインサービスの対象カードを本サ

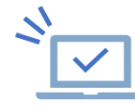

下記のURLから「Vpass登録」ページにアクセスする。 [https://www3.vpass.ne.jp/mem/vps/about/index.jsp?cc=019](https://www3.vpass.ne.jp/mem/vps/about/index.jsp?cc=xxx)

「お申し込みはこちら」のボタンを押してください。

## お申し込み方法

個人会員の方はVpass・カードご利用代金WEB明細書サービスが同時にお申し込みになれます。 (法人会員の方はVpass のみの登録となります。)

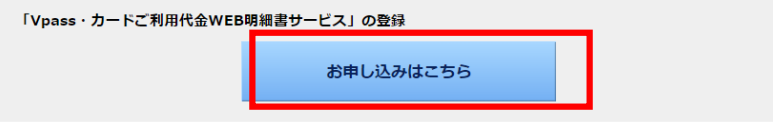

3 登録ページにアクセスする(続き)

## ご登録のお手続き

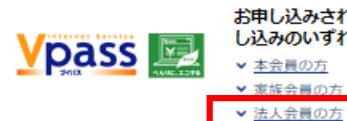

お申し込みされるお客さまの属性(本会員、家族会員、法人会員)のお申 し込みのいずれかを、お選びください。

法人会員の方

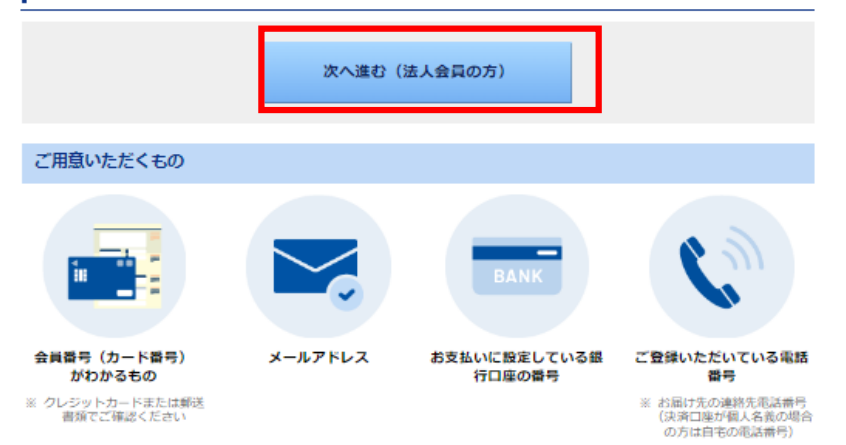

下段の「法人会員の方」ボタンを押してください。

## お手続きに進む

心要なものを用意し、「次へ進む(法人会員の方)」 ボタンを押してください。

# 4 Vpass会員規約の同意

## Vpass会員規約 (法人力ード会員の方)

#### Vpassログイン用のID·バスワードの登録ができます。

登録にあたっては規約の内容に同意されている必要がございます。

下記の規約をお読みのうえ、同意いただける場合は、【同意する】ボタンをクリック(タップ)して次の画面にお進みくだ さい。

※ 登録画面でご入力いただいた情報は弊社の適切な管理のもと、インターネットサービス「Voass」のご提供およびそれに関するご連絡、メ ールの配信に限り利用させていただきます。

#### ※ 以下の規約はVJAグループ共通版となりますので、「当方」を「弊社」とお読み替えください。

#### Vpass会員規約

#### 第1条 (Vpassの登録)

- 1. 別途記載のVJA/オムニカード協会加盟のクレジットカード会社 (以下「当方」といいます)は、当方が発行したカ ード(一部の提携カードを除く)保有者のうち、当方または当方の提携会社などが当方のホームページにおいて 「Vpass」の名称で提供するサービス (以下、「本サービス」といいます) を利用するために、本規約を承認のう え当方が定める方法によりVpassの登録を行った方をVpassの会員(以下、「会員」といいます)とし、当方は会 員に対しVpassID (以下、「ID」といいます)を設定します。
- 2. IDは、会員毎に設定するため、会員が複数のカードを保有する場合には、当方はIDを全てのカードに共通して設定 します。但し、個人カードと法人カードは別のIDを設定します。

#### 第2条 (IDおよびバスワード)

1. 会員はVpassの登録の際に、自らパスワードを指定するものとします。 なお、会員が複数の個人カードを保有する場合には、バスワードを全てもしくは一部のカードに共通して利用する か、カード毎に指定するかを選択できます。なお、いずれかの選択をしない場合、当該カードにはパスワードが設 定されず、当該カードで本サービスを利用することはできません。

### | Vpass安心サービス特約

#### 第1条 (Vpass安心サービス)

- 1. Vpass会員規約第2条第3項の場合において、当方は、第三者により会員のIDまたはバスワードが不正利用され、且 つVpass会員規約第2条第5項の警察並びに当方への届出がなされたときは、本特約により当該会員が被る次項に定 める損害をてん補します。
- 2. 当方がてん補する損害は、下記の条件を全て満たした場合に限るものとします。
- (1) 第三者が、Visa Secure、もしくはMasterCard Secure Code (セキュアコード) 対象加盟店においてクレジ ットカード番号とVpassのバスワードを使用することによって当該クレジットカードで購入代金の決済を行っ た場合。
- (2) 購入した商品の発送先が日本国内である場合。
- (3) 損害が、VpassのIDおよびバスワードが第三者に使用されていることが判明した旨の通知を当方が受領した日 の120日前以降、受理日までの121日の間に発生したものである場合。
- 3. 会員は損害のてん補を請求する場合、損害の発生を知った日から30日以内に当方が損害のてん補に必要と認める書 類を当方に提出すると共に、被害状況等の調査に協力するものとします。

私は、規約および弊社が申し込みの承諾をした日が契約成立日となることにつき承認の上、上記サービスを申し込み ます。

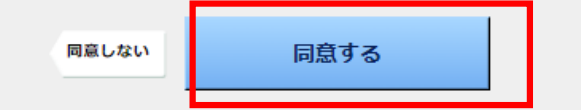

内容をご確認いただき、下段の「同意」ボタンを押して お手続きにお進みください。

# 5 Vpass登録情報の入力

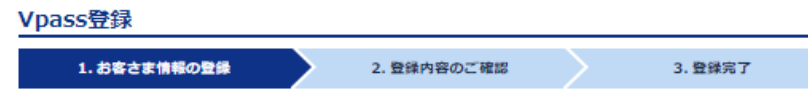

下欄にご入力のうえ、【次へ進む】をクリック(タップ)してください。

※ ID·バスワードはご登録後、お好きなものに変更できます。

※ ブラウザはCookieを受け取れる設定にしてご使用ください。Cookieを受け取れない設定の場合ログインできません。

## ■カードお届け内容の入力

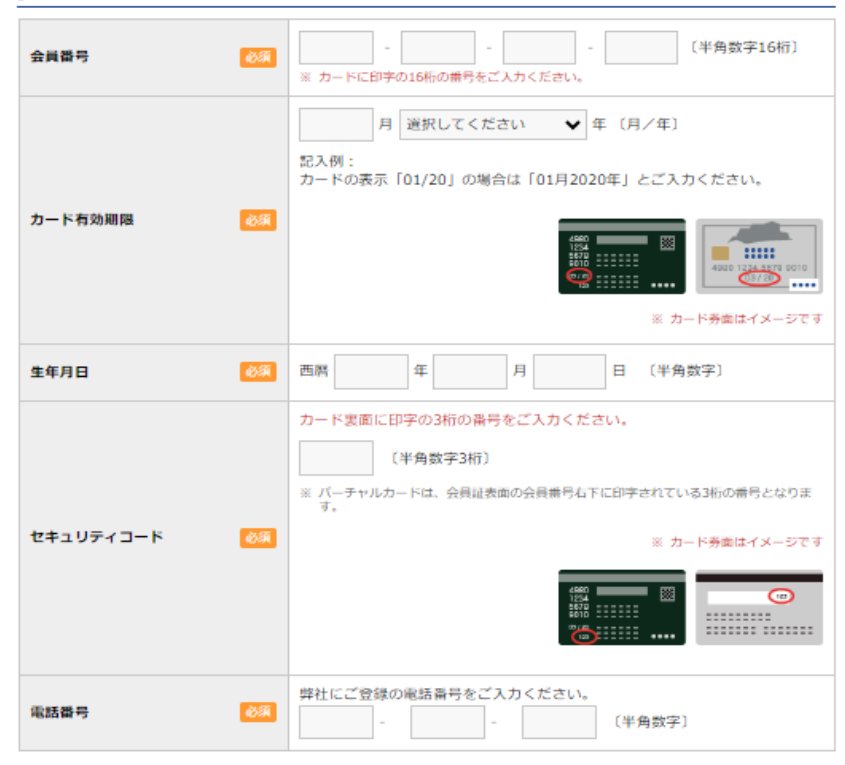

## ■Vpass登録情報の入力

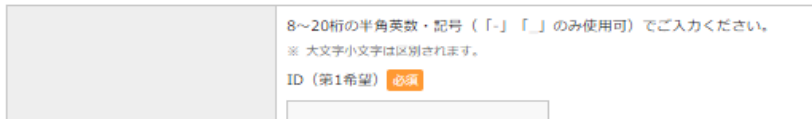

「会員番号」、「カード有効期限」を入力してください。 カードの表示が「01/30」の場合は「1月2030年」を選択し てください。

「セキュリティコード」、「生年月日」、「電話番号」を入力して ください。

※電話番号については以下の通りご入力ください。

会社一括決済の場合:カード**担当者様**の登録電話番号 従業員口座決済の場合:カード**使用者様**の登録電話番号

ご希望する「ID」、「パスワード」を入力してください。

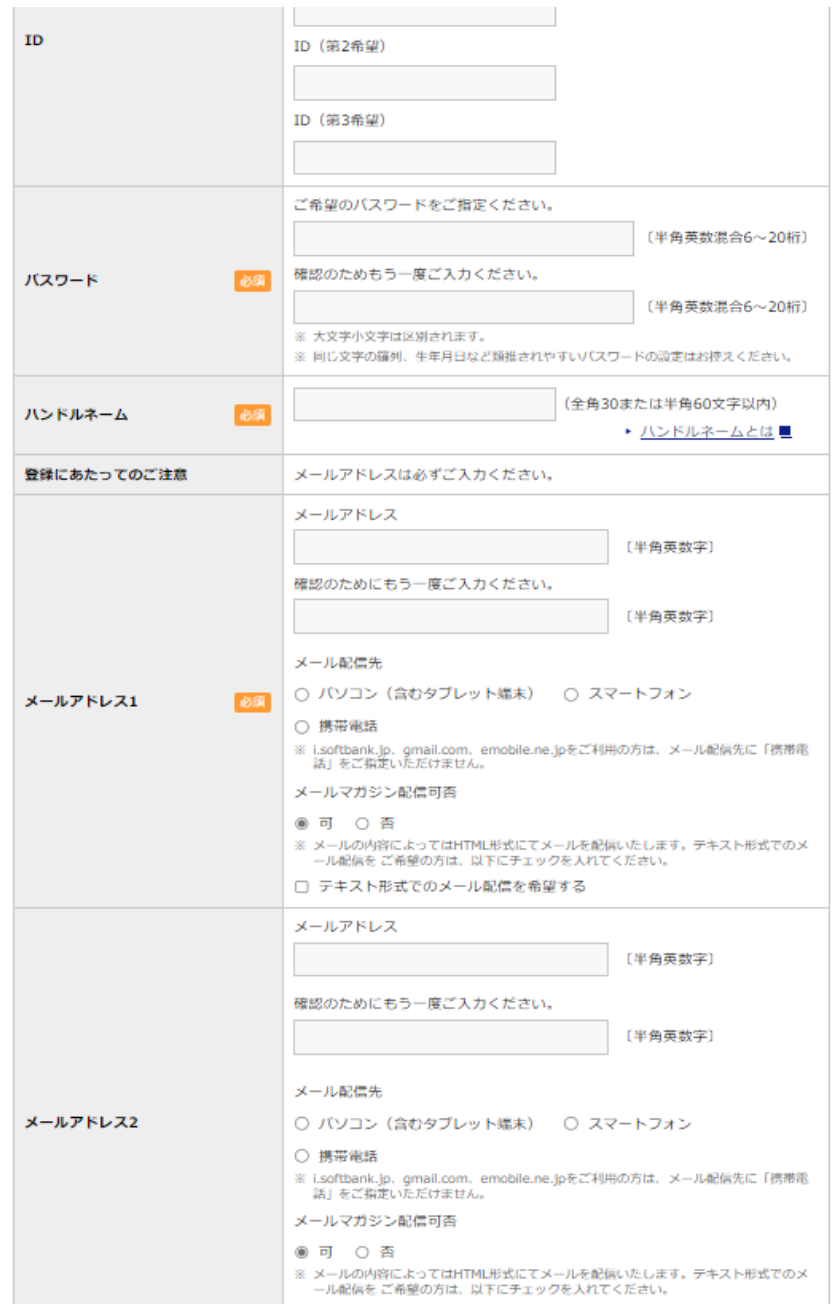

「ハンドルネーム」を入力してください。 ※ハンドルネームとはVpass内で使用するニックネームです。 ご自由にお好きなニックネームを入力ください。

「メールアドレス1」を入力しを入力し「メール配信先」、 「メールマガジン配信可否」を選択してください。

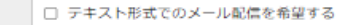

### ▲ メールアドレスに関するご注意

- ※ メールマガジン配信可否にかかわらず、障害・メンテナンスをはじめ弊社サービスに関する大切なお知らせを配 信させていただく場合がありますので、あらかじめご了承ください。
- ※ メールアドレス1とメールアドレス2にご登録いただいたメールマガジン配信先が同一の場合は、原則、メールア ドレス1宛にメールマガジンをお送りします。
- ※ メールアドレス1とメールアドレス2のメールマガジン配信先に「パソコン」「スマートフォン」をそれぞれご登 - 録いただいた場合は、原則スマートフォンのメールアドレス宛てにメールマガジンをお送りします。
- ※ ドメイン指定受信をされている場合は、ドメイン指定受信を解除していただくか、「vpass.ne.jp」および 「mail.vpass.ne.jp」でご登録お願いいたします。

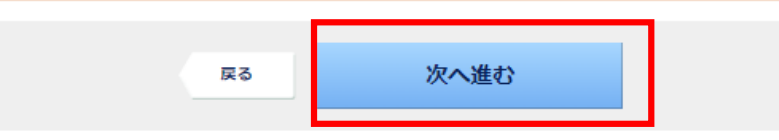

6 支払い口座番号の入力

## Vpass登録 1.お客さま情報の登録 2. 登録内容のご確認 3.登録宗了 登録されるカードの情報 下欄に入力のうえ、【次へ進む】をクリック(タップ)してください。 (半角数字4桁) お支払い口座の口座番号下4桁 485 キャンセル 次へ進む

ご指定の支払い口座の通帳またはキャッシュカードに記載 されている口座番号下4桁を入力して「次へ進む」ボタンを押 してください。

注意事項をお読みの上、「次へ進む」ボタンを押してくださ い。

※会社一括決済の場合は口座番号の入力は不要です。

# 7 ご登録内容の確認

## Vpass登録

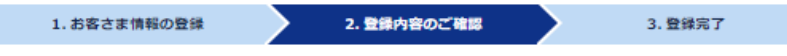

内容を確認のうえ、よろしければ【決定する】をクリック(タップ)してください。 修正する場合は【戻る】をクリック(タップ)してください。

## ■Vpass登録内容のご確認

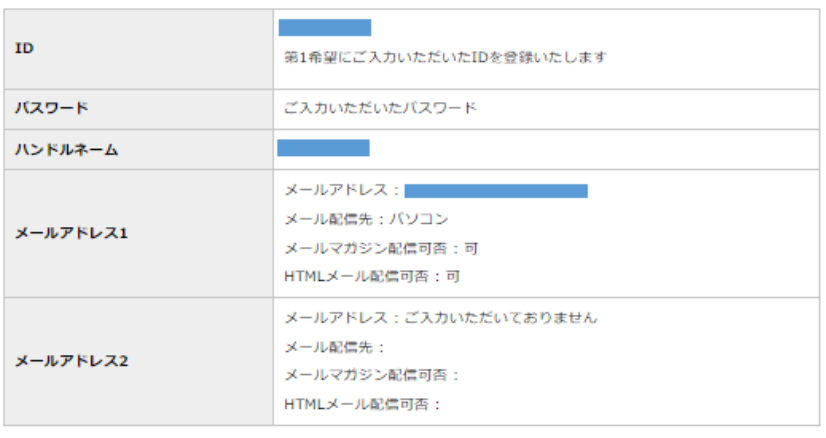

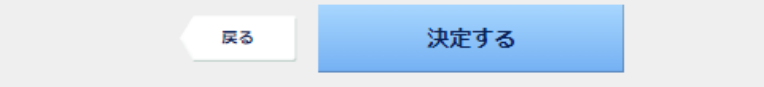

# 8 ご登録完了

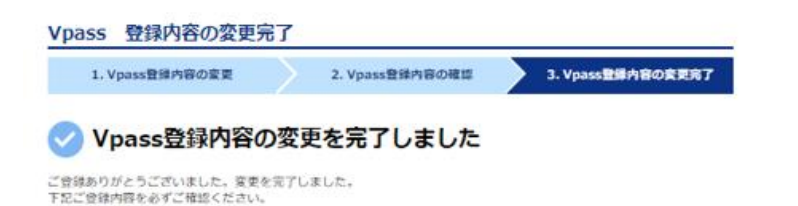

入力内容を確認して「決定する」ボタンを押してください。 ご登録のメールアドレスに、お手続き完了のメールが届きます。

お手続きは以上です。 ご登録いただきありがとうございました。